## **Video Presentation through MS Teams**

## **Quick Steps**

- 1. Choose Calendar Tab.
- 2. Select Meet Now button.

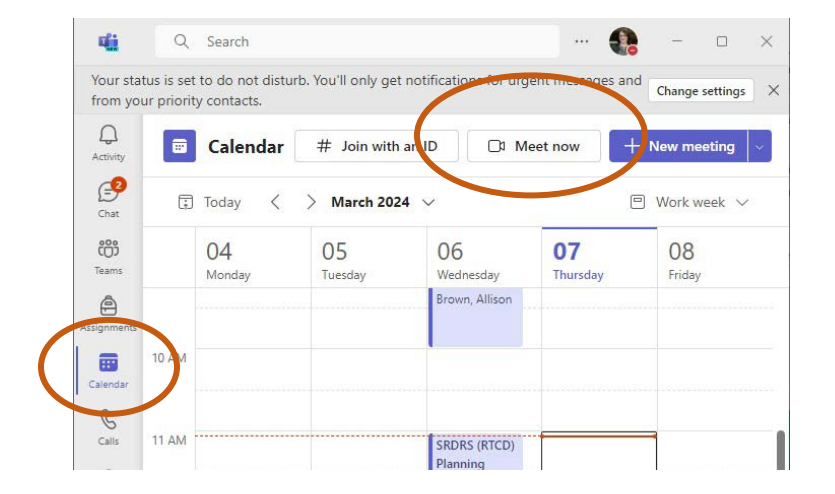

3. Give Recording meaningful name.

5. Ensure Video and audio is turned on.

4. Select Start Meeting.

6. Select **Join Now.**

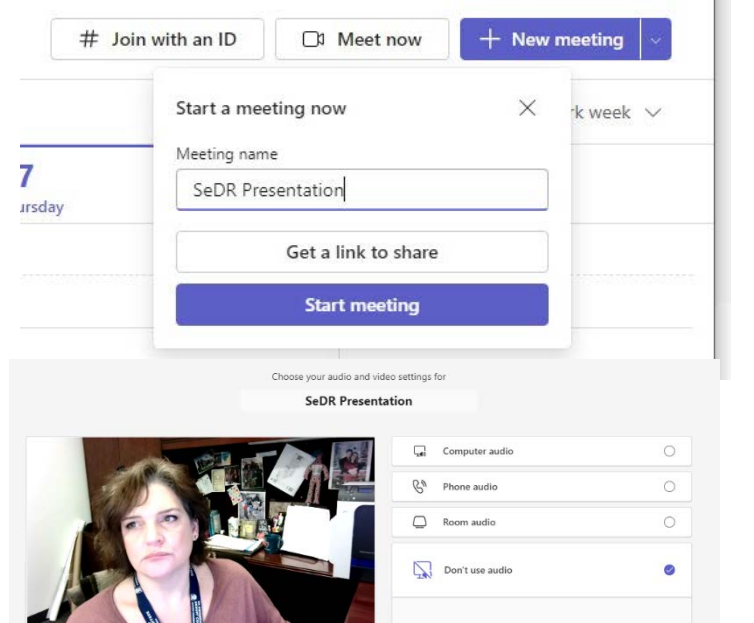

33

 $\bigoplus$  $\dddot{\phantom{1}}$ 

£,

 $\Box$ 

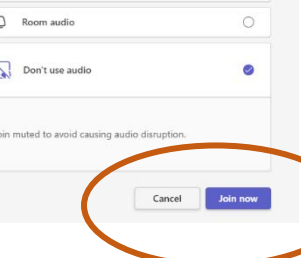

7. Close the "Invite People to Join You" window

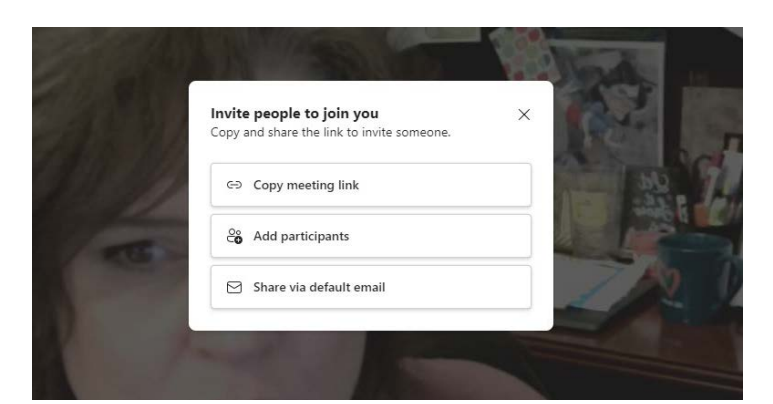

n.

- 8. Select **Share** Button
- 9. In the **Share Content** options, choose Presenter mode, Side by side, and then the screen you want to share.

10. Find Presentation Control Box, then Expand/Enlarge the Control Box

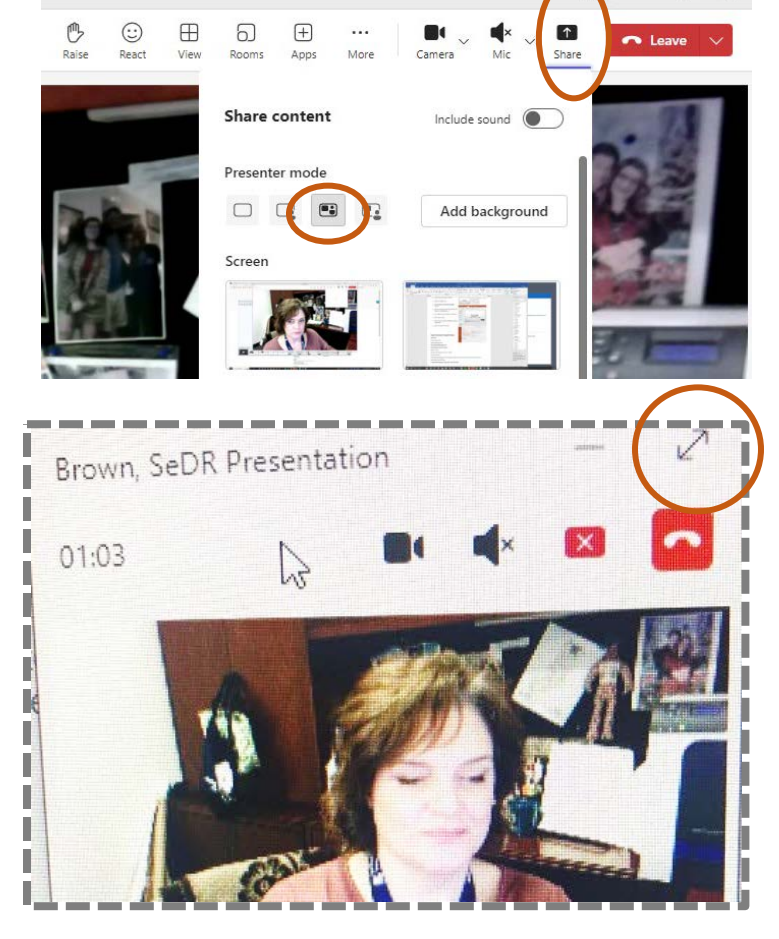

- 11. Select **More**…
- 12. Select **Record and Transcribe**, the **Start Recording**.

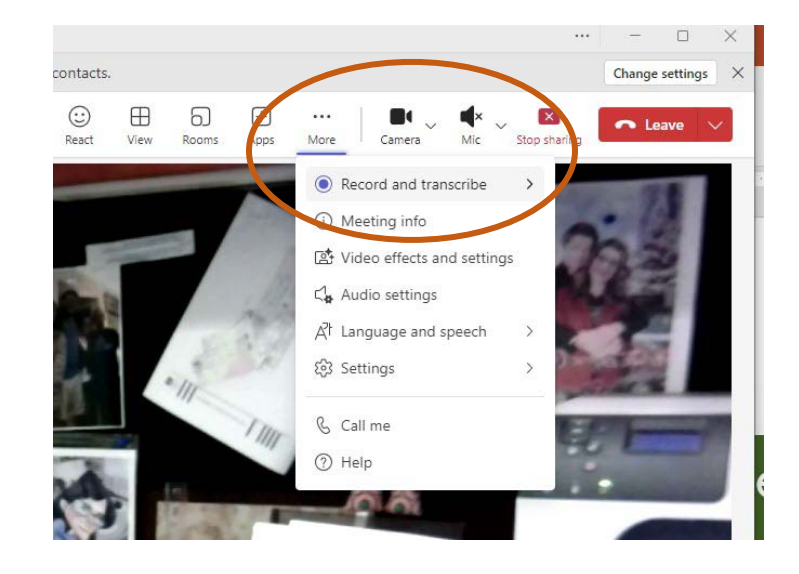

- 13. Once the presentation is complete, select the **More** option, then **Stop Recording**.
- 14. Select **Leave** to close the meeting.

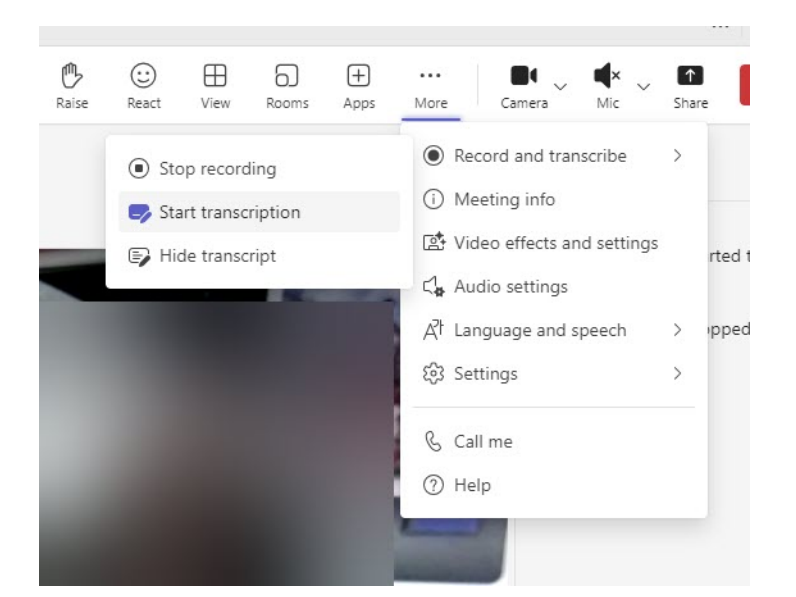

- 15. The recording will generate and appear in the meeting chat box (this may take a few minutes).
- 16. Click on the recording to open it.

17. Use the **Download** option to save to your local Desktop.

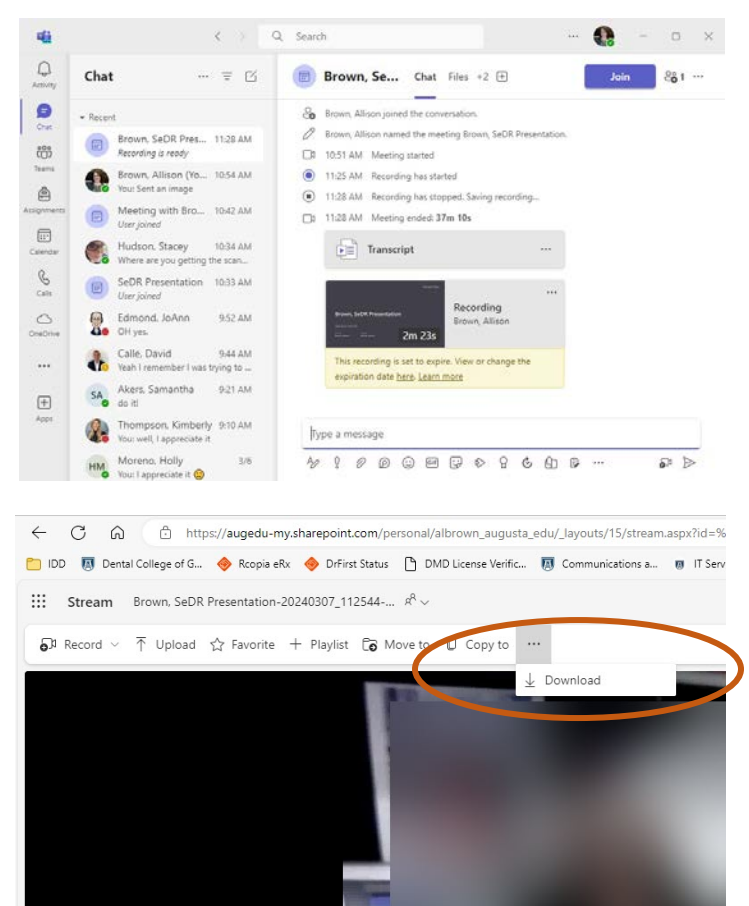